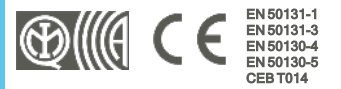

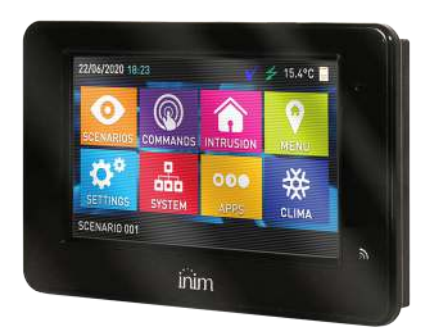

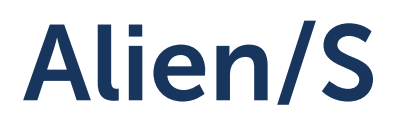

# Teclado con pantalla táctil de 4,3 pulgadas

Manual de instalación y programación

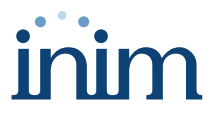

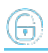

# **Tabla de contenidos**

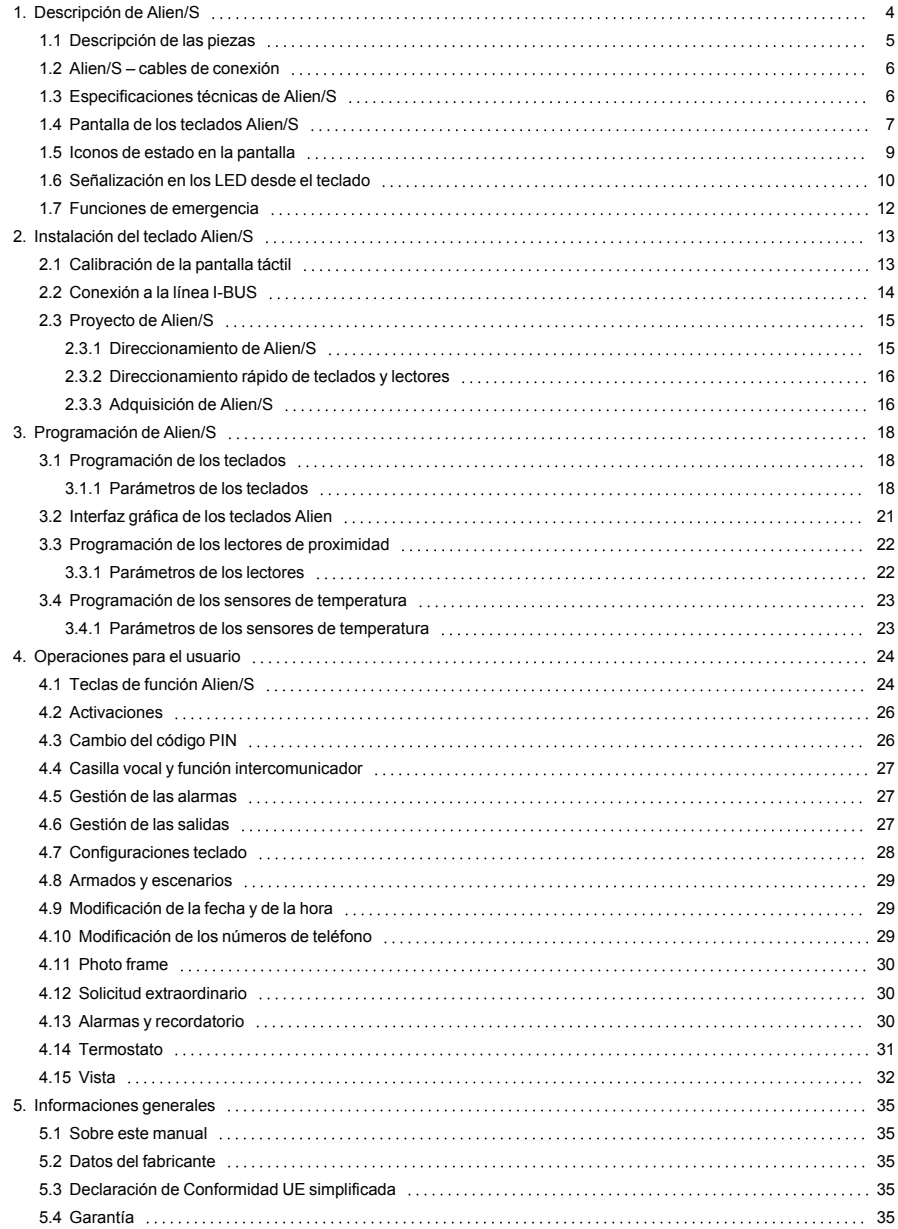

# inim

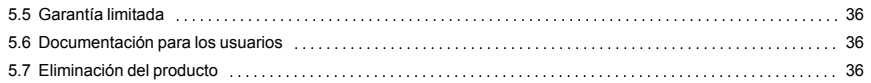

# <span id="page-3-0"></span>**1. Descripción de Alien/S**

Alien/S es una interfaz de usuario con pantalla táctil a colores de 4,3 pulgadas.

El manejo del teclado Alien/S se basa en diferentes teclas en pantalla representadas por iconos que activan su función presionando sobre ellos.

La gestión gráfica ofrece una amplia posibilidad de personalización, con elección del tema ("skin") y del fondo (con una o más imágenes que se visualizarán sucesivamente). El usuario además puede gestionar la luminosidad, el contraste y la transparencia de las imágenes.

El teclado Alien/S dispone también de aplicaciones para el usuario:

- <sup>l</sup> aplicación photo-frame, que permite la visualización en secuencia en la pantalla de los archivos de imagen contenidos en la SD-card
- mapas gráficos para la supervisión de todo el sistema controlado por la central mediante una representación gráfica con imágenes, iconos y teclas en la pantalla
- alarmas y recordatorios que generan avisos sonoros y ventanas emergentes en la pantalla, que puede programar directamente el usuario

#### Características principales

- Pantalla de 65000 colores
- <sup>l</sup> Pantalla táctil
- <sup>l</sup> Visualización de ángulo amplio (tecnología IPS)
- <sup>l</sup> Protección de extracción o desplazamiento
- Termómetro y función cronotermostato
- <sup>l</sup> Micrófono y altavoz para funciones de voz
- Lector de proximidad integrado
- <sup>l</sup> Interfaz de sistema con I-BUS
- Interfaz USB
- Interfaz SD card
- <sup>l</sup> Función photo-frame con imágenes sobre SD card
- <sup>l</sup> Personalización de fondos con imágenes sobre SD card
- Selección de temas (skin)
- Colores disponibles: blanco y negro

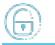

# **L K A B F C H N L K**  $C \in \mathbb{C}$ **H J H F M E**  ${\bf J}$ **D I**  $\overline{\bm{b}}$  $\bullet$

# <span id="page-4-0"></span>**1.1 Descripción de las piezas**

**G**

**E**

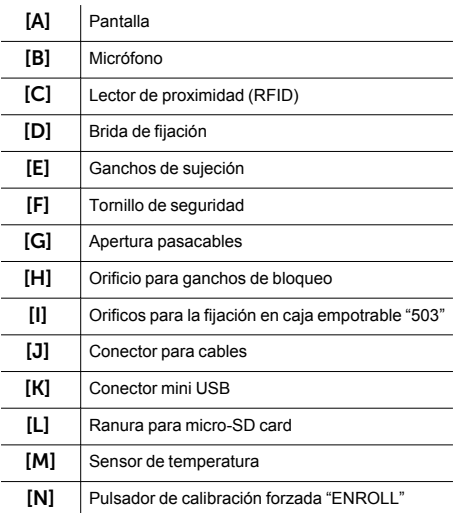

## <span id="page-5-2"></span><span id="page-5-0"></span>**1.2 Alien/S – cables de conexión**

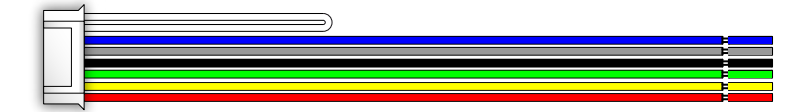

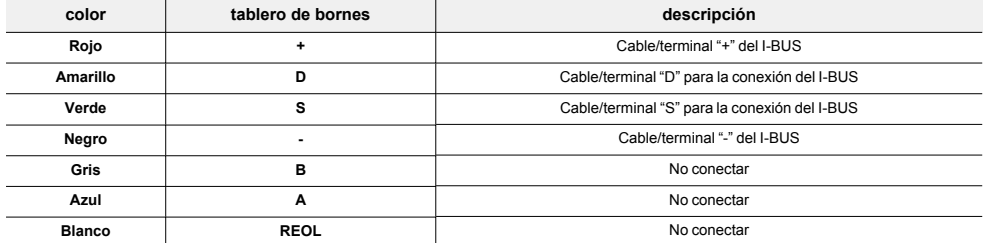

## <span id="page-5-1"></span>**1.3 Especificaciones técnicas de Alien/S**

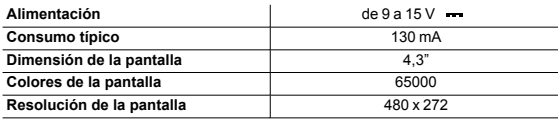

inim

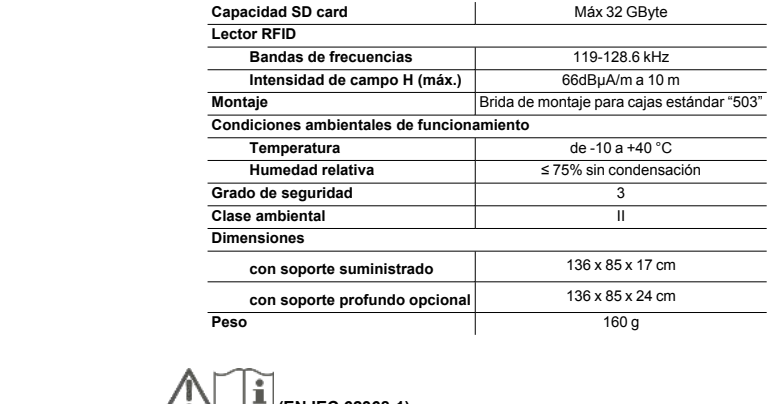

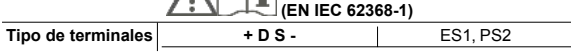

## <span id="page-6-0"></span>**1.4 Pantalla de los teclados Alien/S**

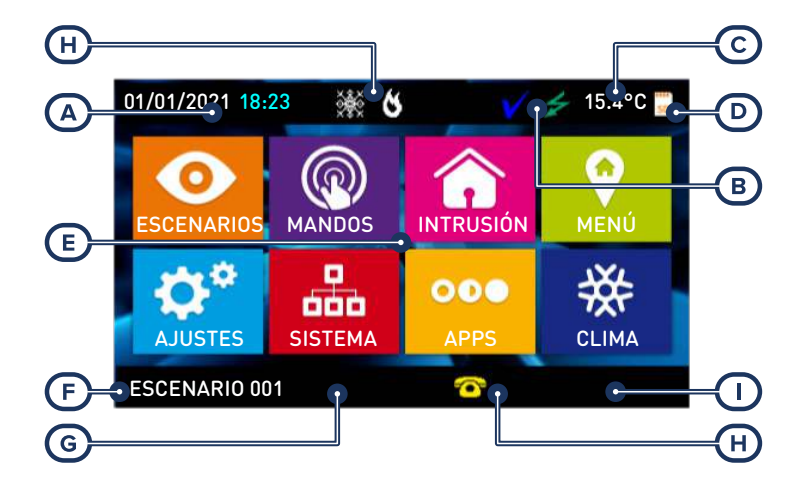

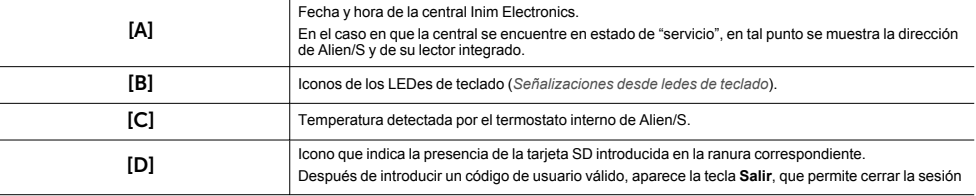

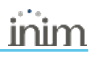

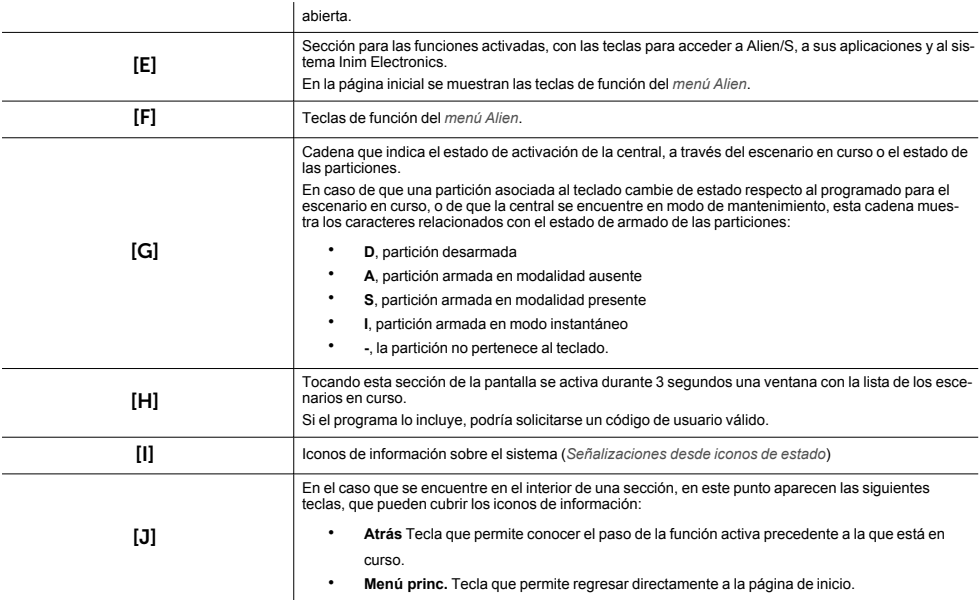

Otras visualizaciones desde la pantalla de Alien/S dependen de la sección/página a la que se está accediendo a través de los pulsadores. La composición de dichas páginas depende de las funciones y de las teclas puestas a disposición y del uso por parte del usuario (*[Operaciones desde Alien](../../../../../../../Content/Comuni_cablati/ES/Operazioni per l)*).

#### Pop-up

Existen también visualizaciones que la central activa automáticamente y aparecen como pop-up si se produce uno de los siguientes eventos:

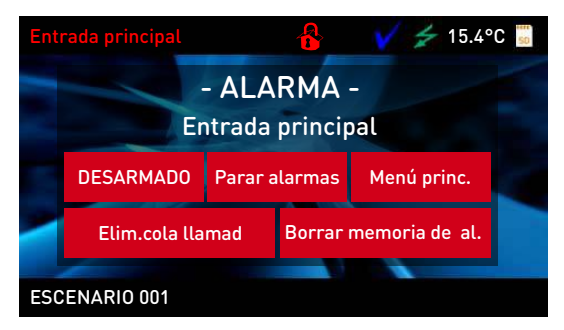

#### <sup>l</sup> **Alarma o sabotaje de zona**

SI al menos una de las particiones a las que el teclado pertenece posee una memoria de alarma o sabotaje, aparece una ventana en pop-up que muestra:

- el mensaje "ALARMA" con la descripción de la zona que ha causado la señalización de alarma o sabotaje
- <sup>l</sup> el pulsador **Desarmado**, para el desarme de todas las particiones introducidas, compatibles con las particiones a las que tienen acceso el código y el teclado
- <sup>l</sup> el pulsador **Para alarmas**, para la desactivación de las salidas activadas por la señalización de alarmas
- <sup>l</sup> el pulsador **Cancelar llamadas**, para cancelar toda la lista de llamadas telefónicas
- <sup>l</sup> el pulsador **Menú princ.**, para acceder de modo directo a la página de inicio

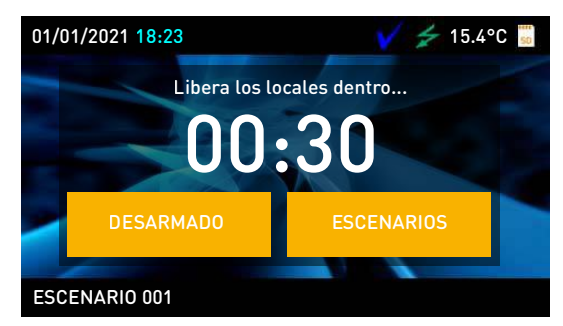

- <sup>l</sup> Activación del **tiempo de entrada**
- <sup>l</sup> Activación del **tiempo de salida**

Si es activado un tiempo de entrada o de salida, aparece una ventana en pop-up que contiene:

- una cadena que muestra los segundos que quedan para el final del tiempo en curso
- <sup>l</sup> el pulsador **Desarmado**, para el desarmado de todas las particiones armadas a las que se puede acceder con el código y el teclado
- <sup>l</sup> el pulsador **Escenario**, para acceder a la sección con escenarios disponibles a activar
- <sup>l</sup> el pulsador **Menú princ.**, para acceder de modo directo a la página de inicio
- <sup>l</sup> **Teclado bloqueado**, icono que se visualiza cuando se toca la pantalla y el teclado está bloqueado debido a que se ha introducido un código erróneo 5 veces seguidas.
- <sup>l</sup> **Lector bloqueado**, icono que se visualiza si se acerca una llave y el lector está bloqueado debido a que se ha usado una llave no válida durante 5 veces seguidas.

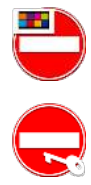

#### Limpieza de la pantalla

Al tocar la opción "Ajustes" en la página principal durante al menos 7 segundos, desactiva la sensibilidad de la pantalla durante 20 segundos. Durante este intervalo, se muestra el mensaje "LIM. PANTALLA" para indicar que es posible limpiar la pantalla.

#### Reinicio

Tocando cualquier parte de la pantalla durante 50 segundos se reinicia el teclado.

## <span id="page-8-0"></span>**1.5 Iconos de estado en la pantalla**

Los iconos que aparecen en la segunda línea, en la parte derecha de la pantalla LCD o en las barras arriba y abajo de la pantalla de Alien/S, aportan información sobre el sistema, por lo que su aparición o estado (fijos o parpadeantes) depende de la señal que contienen:

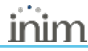

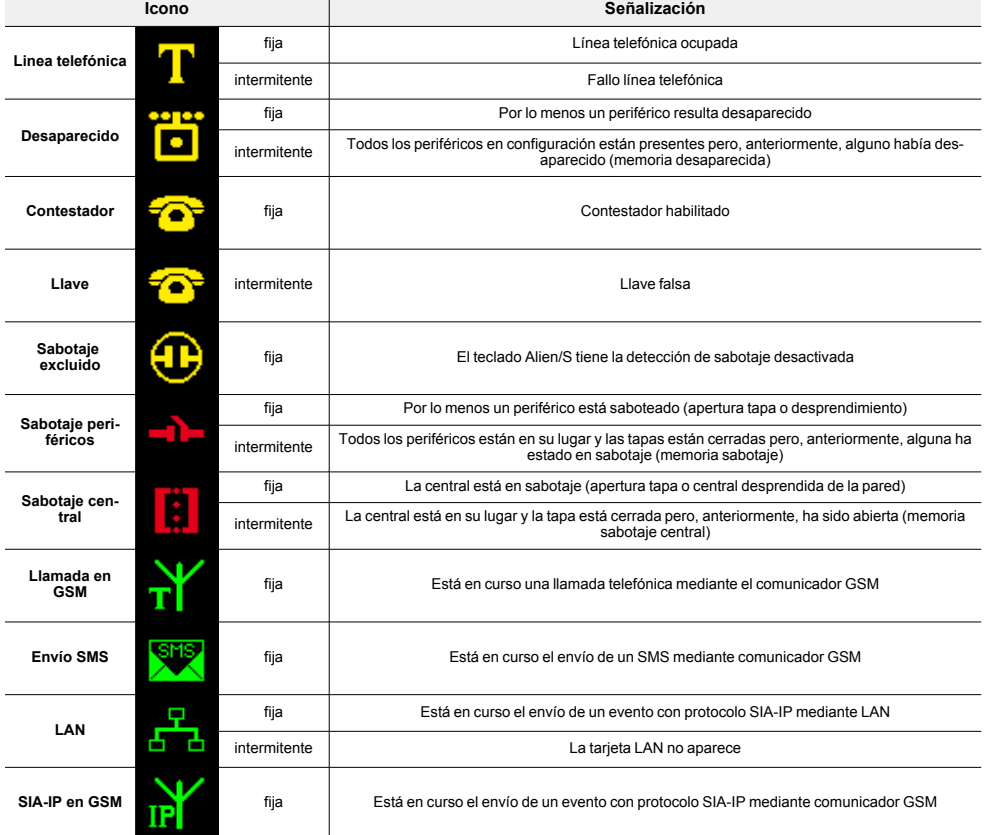

## <span id="page-9-0"></span>**1.6 Señalización en los LED desde el teclado**

La tabla siguiente contiene las señales de los LED de los teclados Inim Electronics o de los iconos sobre la pantalla Alien/S que le reproducen:

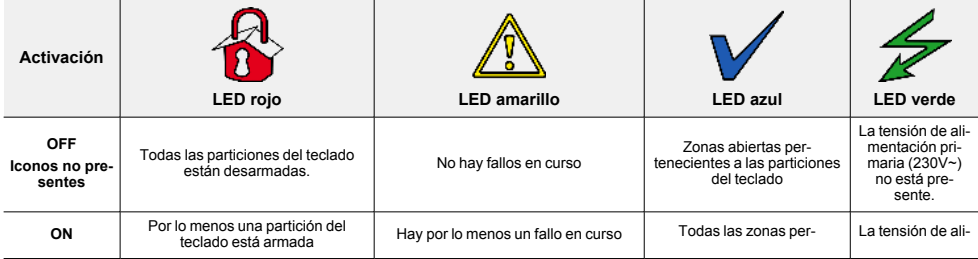

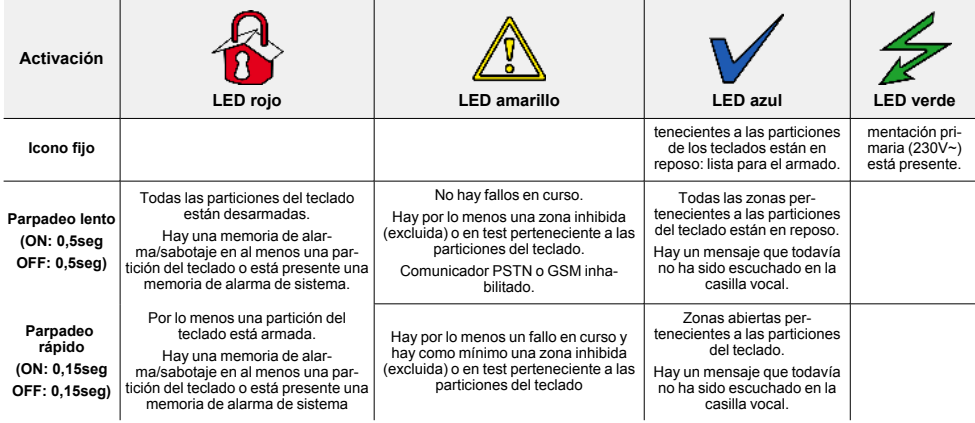

A continuación, se reproduce la lista de los eventos que participan al parpadeo del LED roio <sup>131</sup> por alarmas de sistema:

- Sabotaje apertura tapa central
- Sabotaje desprendimiento central de la pared
- Sabotaje expansión
- Sabotaje teclado
- Sabotaje lector
- Desaparición expansión
- Desaparición teclado
- Desaparición lector
- <sup>l</sup> Llave falsa
- <sup>l</sup> Llave falsa

#### Estado del sistema oculto en teclados

Si el instalador ha habilitado la opción "Estado del sistema oculto en teclados", el estado de las particiones no está visible; si en un teclado se marca un código válido, en aquel teclado se visualizará el estado real de la instalación durante 30 segundos. Además:

- <sup>l</sup> En las particiones ARMADAS, al observador no autorizado se le oculta el estado real del equipo:
	- <sup>l</sup> LED rojo de los teclados apagado
	- <sup>l</sup> LED amarillo de los teclados apagado
	- <sup>l</sup> LED verde de los teclados encendido
	- los iconos de estado no están presentes
	- memorias de alarma y sabotaje no visibles
	- cada evento, en las particiones armadas, si se presenta más de cinco veces, ya no viene mas señalado por la central (es decir, cada evento tiene un contador que, durante un período de armado, es incrementado en 1 cada vez que se presenta; sólo cuando todas las particiones estarán desarmadas se pondrán a cero los contadores).
- Con las particiones DESARMADAS se tendrán:
	- los LED que funcionan regularmente
	- iconos de estado presentes
	- memorias de alarma y sabotaje visibles

## <span id="page-11-0"></span>**1.7 Funciones de emergencia**

La central tiene 3 funciones especiales que se pueden activar desde el teclado:

- Emergencia Incendio
- Emergencia Sanitaria
- Emergencia seguridad pública

La presión de una de estas emergencias comporta la generación de los relativos eventos donde se programan las activaciones de las salidas y de las llamadas.

Para activar una de las emergencias, pulse a la vez y mantenga pulsados durante al menos 3 segundos, las siguientes combinaciones de teclas y espere el beep de confirmación:

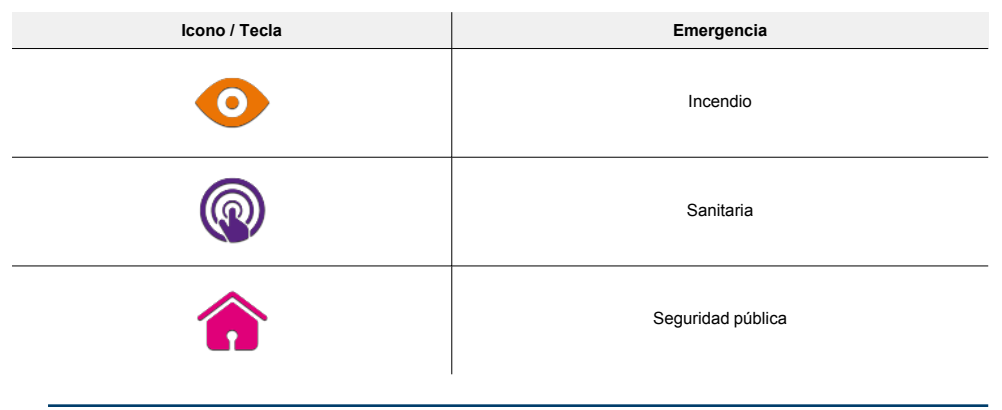

#### Nota

*Si se presionan las teclas de función en par, no se activan los accesos directos relativos a los iconos asociados a las teclas de función presionadas.*

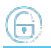

# <span id="page-12-0"></span>**2. Instalación del teclado Alien/S**

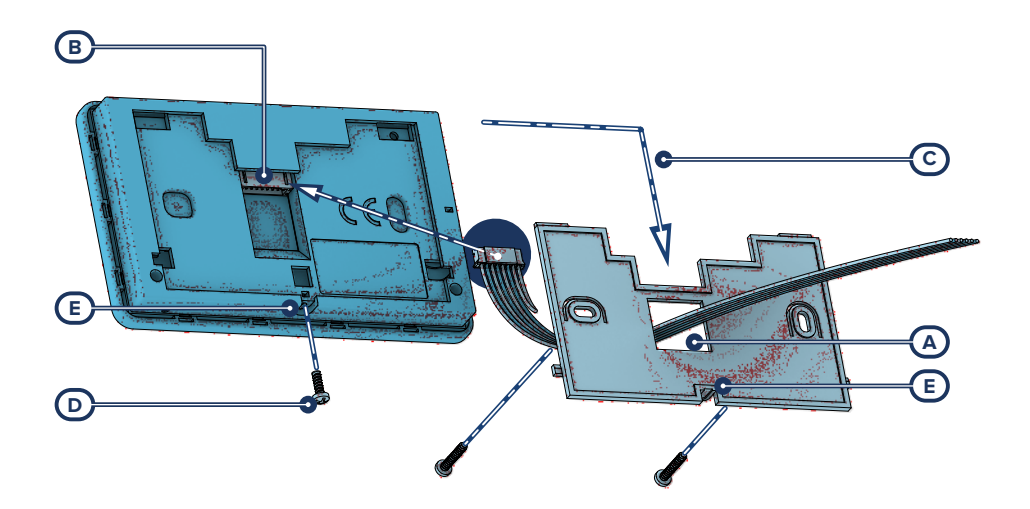

- 1. Conectar los cables en la instalación.<br>2. Hacer pasar los cables conectados en
- 2. Hacer pasar los cables conectados en el interior de los orificios pasacables *[A]*.
- 3. Conectar los cables al conector en la parte de atrás del teclado *[B]*.
- 4. Fije la brida (estándar, suministrada, o profunda, opcional) al muro o a la caja 503 a través de los orificios disponibles.
- 5. Enganchar el teclado al estribo mediante los ganchos de sujeción con un movimiento similar al indicado en la figura *[C]*.
- 6. Fijar el teclado al estribo mediante el tornillo de sujeción *[D]* (suministrado) insertándolo en el orificio correspondiente *[E]*.

## <span id="page-12-1"></span>**2.1 Calibración de la pantalla táctil**

En el caso en que la pantalla táctil de los teclados Alien/S no responda a ningún toque es necesario utilizar una calibración forzada del mismo.

La activación de tal procedimiento es posible pulsando durante al menos 7 segundos el correspondiente pulsador (*[Descripción de las piezas, \[N\]](#page-5-2)*) que puede localizarse a través del correspondiente orificio.

Una vez activado el proceso de calibración basta con seguir las indicaciones suministradas por el teclado.

## <span id="page-13-0"></span>**2.2 Conexión a la línea I-BUS**

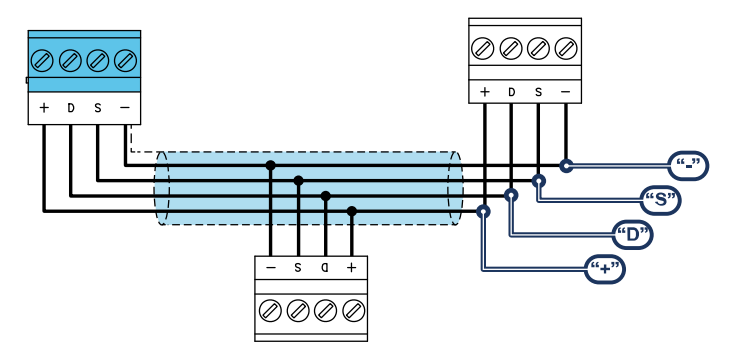

Los periféricos de las centrales Inim Electronics se conectan a la unidad central a través del I-BUS.

La conexión entre la central y sus periféricas se produce con un cable blindado de 4 (o más) cables.

## ¡Atención!

**La unión se conecta a uno de los bornes de masa (o GND) sólo del lado de la central y debe seguir todo el BUS sin conectarse en masa en otros puntos.**

La conexión a la central se realiza mediante los bornes "**+ D S -**" situados en la tarjeta madre.

#### Dimensiones

Las dimensiones de la línea I-BUS, o sea la distribución de los periféricos y los respectivos cables de conexión, debe efectuarse en función de varios factores proyectuales a fin de garantizar la difusión de las señales de los conductores "**D**" y "**S**" así como de la alimentación suministrada por los conductores "**+**" y "**-**".

Estos factores son:

El consumo de corriente de los dispositivos conectados.

En caso de alimentación insuficiente de la línea BUS a los periféricos y sensores (ver la tabla de las especificaciones técnicas), es posible suministrarla mediante alimentadores externos.

Tipos de cables

La sección de los cables afecta la dispersión de las señales de los conductores.

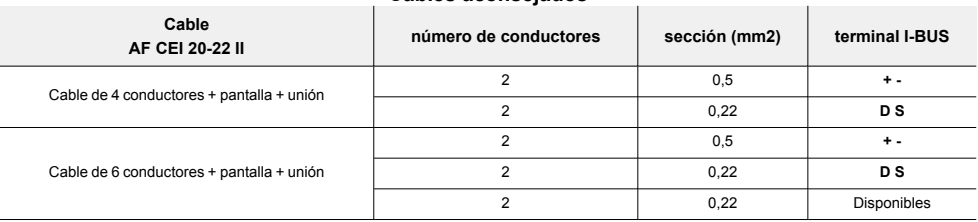

#### **Cables aconsejados**

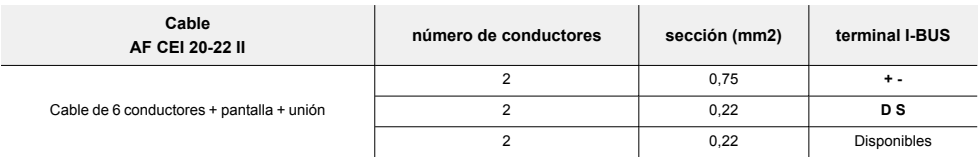

<sup>l</sup> Velocidad de comunicación en el BUS.

Este parámetro puede modificarse utilizando el software de programación (38,4,125 o 250 kbs).

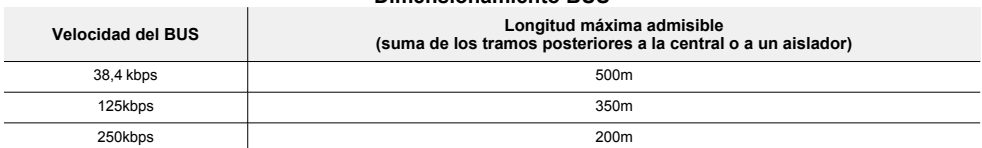

#### **Dimensionamiento BUS**

<sup>l</sup> Número y distribución de los aisladores IB200.

Para aumentar la fiabilidad y la extensión del BUS es necesario utilizar los dispositivos aisladores.

## <span id="page-14-0"></span>**2.3 Proyecto de Alien/S**

Después de instalar los dispositivos periféricos de la central y conectarlos al BUS, es necesario que la central los reconozca y los distinga entre sí para poder configurarlos.

Esto es posible asignando primero una dirección a cada periférico.

El procedimiento de direccionamiento cambia según el tipo de periférico. Los tipos disponibles son:

- teclados (tanto con teclas y pantalla LCD como con pantalla táctil)
- lectores de proximidad (tanto autónomos como integrados en los teclados)
- expansiones (tanto con terminales de entrada/salida como relés)
- sirenas
- módulos domóticos
- termostatos
- receptores inalámbricos

## Atención

**Los periféricos de tipos diferentes pueden tener la misma dirección, mientras que los periféricos del mismo tipo no deben tener la misma dirección.**

**Los receptores inalámbricos deben tener direcciones diferentes a las de los lectores y las expansiones.**

Después de asignar todas las direcciones, es necesario realizar los procedimientos de adquisición de los periféricos desde la central para insertarlos en la configuración de la instalación controlada por la central.

## <span id="page-14-1"></span>**2.3.1 Direccionamiento de Alien/S**

## Desde Alien/S

Para configurar la dirección en los teclados Alien/S realizar lo siguiente:

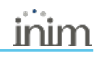

- 1. Configurar la central en el estado de "servicio".
- 2. Desde el teclado Alien/S, acceder a la sección "Ajustes" y acceder a la sección "Alien/S".

En esta sección aparece la lista de los parámetros del teclado:

- 3. Configurar los parámetros:
	- <sup>l</sup> "N. TECLADO" la dirección del teclado
- "N. LETTORE" la dirección del lector integrado
- 4. Modificar los valores con las teclas "**+**" e "**-**".
- 5. Salir pulsando la tecla "**GUARDAR**" para configurar las direcciones desde el teclado.

## <span id="page-15-0"></span>**2.3.2 Direccionamiento rápido de teclados y lectores**

Al introducir el puente de "servicio", si antes de 4 segundos a partir de la introducción del puente se presiona el pulsador de antiapertura de la tapa de la central, esta activa la función para para el direccionamiento rápido de los teclados y los lectores.

Todos los teclados y lectores conectados al I-BUS son colocados en la condición de programación de la propia dirección.

A este punto el instalador puede modificar o confirmar todas las direcciones.

## <span id="page-15-1"></span>**2.3.3 Adquisición de Alien/S**

Las centrales Inim Electronics permiten la adquisición de periféricos con diferentes modos, y se puede elegir entre procedimientos automáticos o manuales, según el acceso del instalador al sistema.

#### Automático, desde central en "servicio"

Si se coloca la central en estado de "servicio", se activa automáticamente el procedimiento de adquisición automática de los periféricos en el BUS cada 10 segundos.

Si el instalador ha configurado la dirección a los periféricos conectados al BUS y, cada 10 segundos, la central adquiere en configuración los periféricos que encuentra.

#### Automático, desde teclado

Como alternativa, también es posible iniciar un procedimiento de adquisición automática a través de la siguiente opción del menú del instalador:

Digite codigo (Instalador), PROGRAMACION Ajust.p.defecto, Perif.autoenrol.

#### Manual, desde el software Prime/STUDIO

Una vez abierta la solución de la instalación por proyectar, haga clic en la tecla **Diseño** en el menú de la izquierda. A continuación, en la sección de la derecha, haga clic en la tecla **Añadir dispositivo en el BUS**.

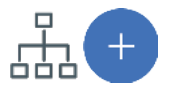

Se abre una ventana en la que se pueden seleccionar los dispositivos por configurar y añadirlos a la configuración.

En la sección de la izquierda se aumenta el número en correspondencia de la tecla del tipo de dispositivo seleccionado.

Para quitar un dispositivo de la estructura, proceda de la misma manera que para añadirlo, pero deseleccionando el periférico que se desea quitar.

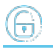

Como alternativa, se puede acceder a la sección de programación haciendo clic en la tecla correspondiente del menú de la izquierda y, en la lista visualizada, hacer clic en la tecla **Eliminar** al lado de la línea del dispositivo que se desea eliminar.

#### Manual, desde el software SmartLeague

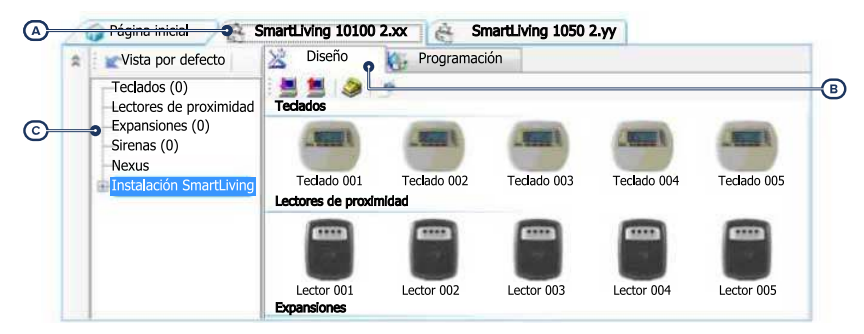

Una vez abierta la solución de la instalación por diseñar *[A]*, en la pestaña derecha "Diseño" *[B]*, se puede seleccionar un icono del tipo de periférico por configurar y arrastrarlo a la parte correspondiente de la estructura de árbol de la izquierda *[C]*.

Otro modo posible consiste en hacer doble clic sobre el icono del periférico para añadirlo a la configuración.

En el árbol de la izquierda se aumenta el número en correspondencia del tipo de dispositivo seleccionado.

Para quitar un componente de la estructura, seleccionarlo del árbol de la izquierda y presionar **CANC** en el teclado del ordenador.

#### Manual, desde teclado

La adquisición de los periféricos direccionados puede realizarse habilitando las opciones del menú en la sección del menú del instalador:

En esta sección es posible añadir el dispositivo en configuración o eliminarlo mediante las teclas " $\Box$ " v " $\Box$ ".

# <span id="page-17-0"></span>**3. Programación de Alien/S**

La programación de los dispositivos Alien/S, como periféricos de la central Inim Electronics, puede efectuarse tanto mediante el software como mediante el teclado.

## <span id="page-17-1"></span>**3.1 Programación de los teclados**

## Mediante el software

Haciendo clic en el botón **Teclados** del menú izquierdo, en la sección derecha se visualizarán dos secciones:

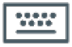

- <sup>l</sup> "Teclados configurados", con la lista de todos los teclados configurados. La selección de una de estas opciones permite configurar los parámetros del teclado correspondiente mediante el botón .
- <sup>l</sup> "Parámetros de teclados", sección que contiene los parámetros comunes a todos los teclados.

## Desde el teclado

Digite codigo (Instalador), PROGRAMACION Teclados, Selec.Periférico

En esta sección aparece la lista de todos los teclados disponibles.

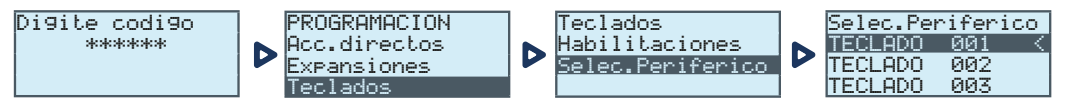

Junto a la descripción de los teclados pueden verse los siguientes símbolos:

- "<", que indica el teclado en uso
- <sup>l</sup> "\*", que indica un teclado configurado en el I-BUS

En esta lista es posible seleccionar un teclado para configurar sus parámetros.

## <span id="page-17-2"></span>**3.1.1 Parámetros de los teclados**

#### **Parámetros comunes a todos los teclados**

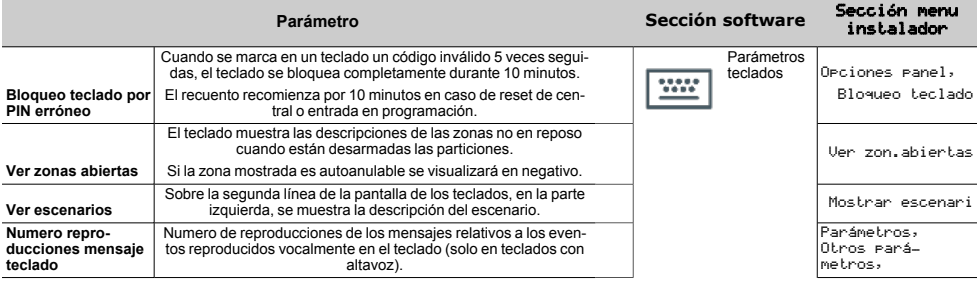

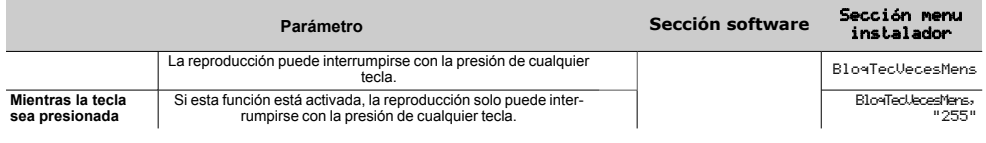

## **Parámetros de un teclado**

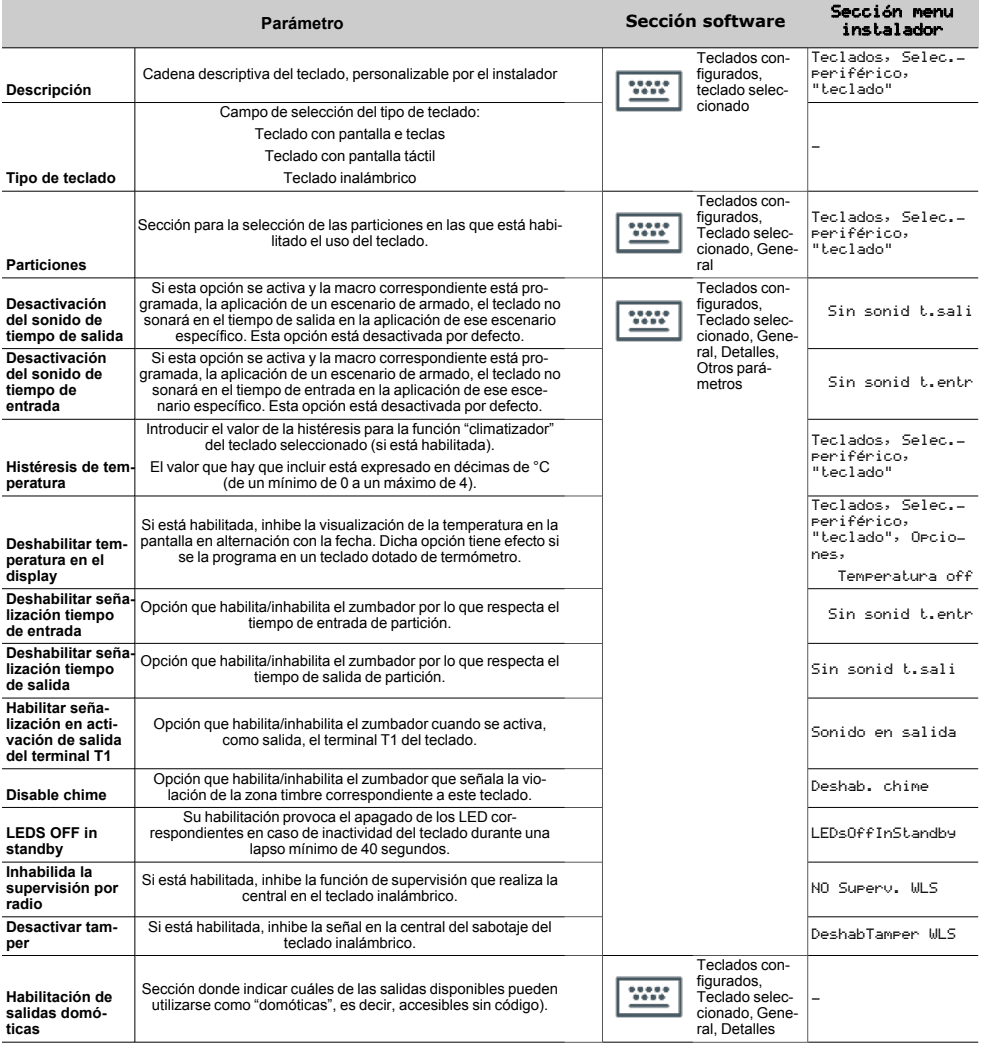

❺

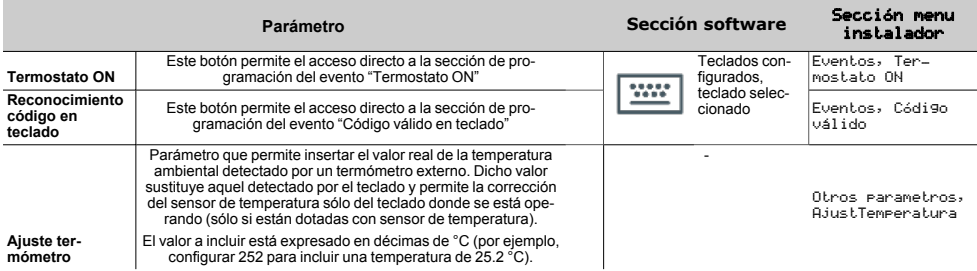

#### **Macros en teclado individual**

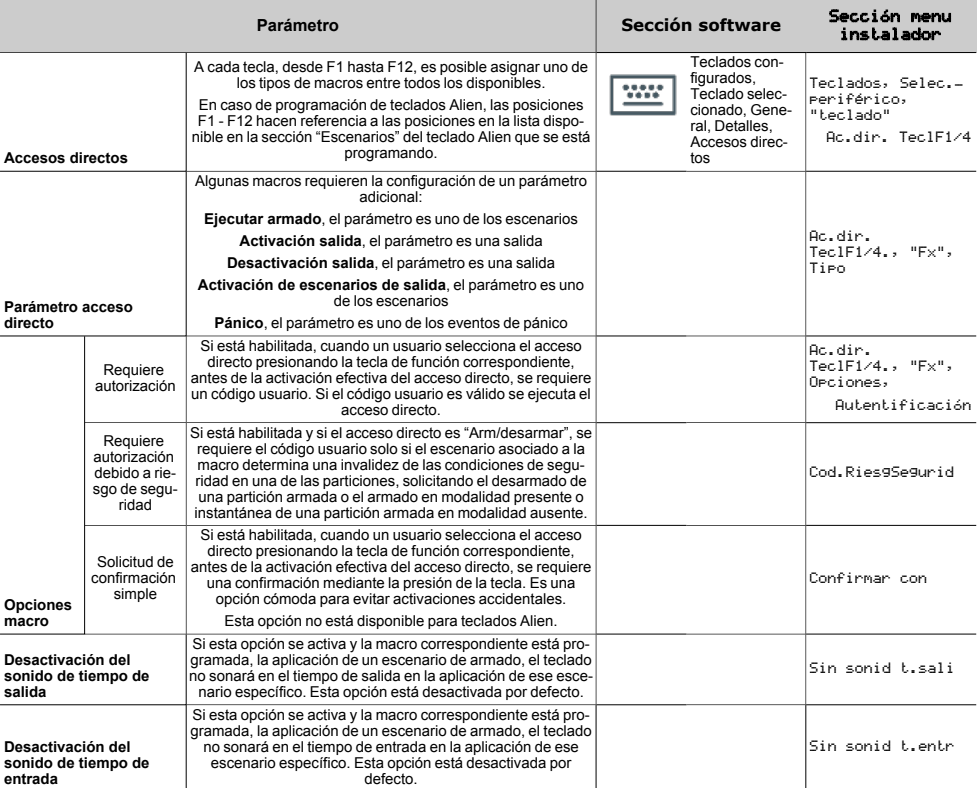

El acceso directo "Escucha" ye "Estado armado" no producirá ningún efecto si se usan desde el teclado. En caso de programación de teclados Alien, el único tipo de macro que funciona es "Arm/desarmar".

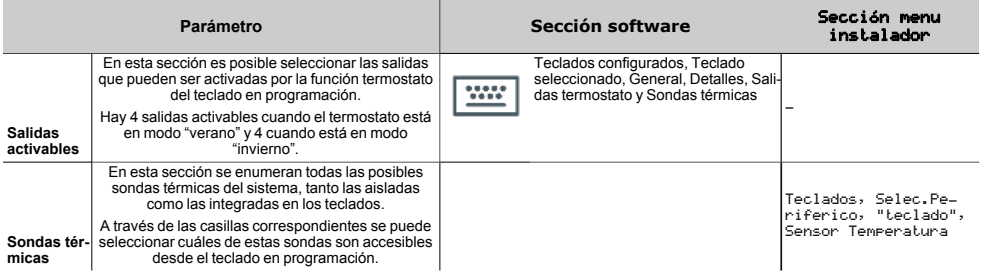

#### **Salidas de termostato y sondas térmicas**

## <span id="page-20-0"></span>**3.2 Interfaz gráfica de los teclados Alien**

Solo mediante el software se puede programar la interfaz gráfica de los teclados Alien y los mapas gráficos que se pueden visualizar en la misma.

Una vez seleccionado el teclado, es necesario seleccionar el tipo "Teclado táctil". Junto a la pestaña "Generales", que es común para todos los tipos de teclados, aparecen las siguientes pestañas:

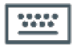

- OOC
- <sup>l</sup> "Gráfica Alien", para configurar la interfaz gráfica (fondos, botones, iconos) • "Mapas Alien", para configurar los mapas gráficos a los cuales se accede en la sección "Mapas" de la sección "APPs"

Para configurar sobre el teclado los parámetros modificados es necesario una conexión del PC con el puerto USB del teclado.

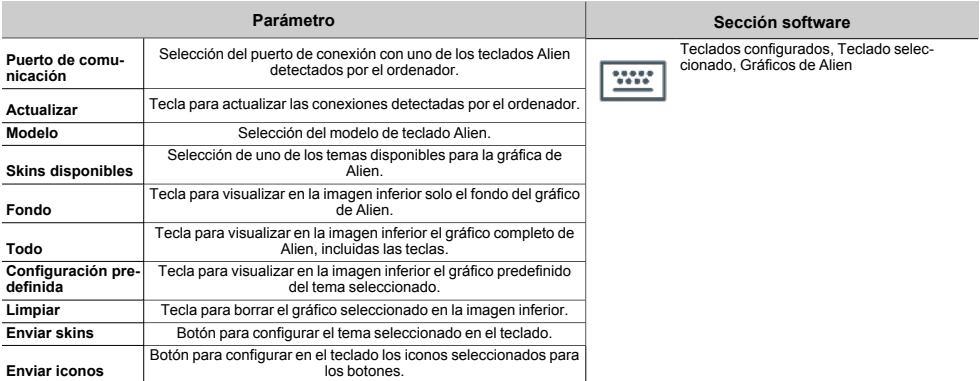

#### **Parámetros teclado táctil**

La imagen en la parte inferior de la sección "Gráficos de Alien" permite visualizar la configuración gráfica seleccionada para el teclado.

Con un doble clic del ratón en el fondo o en los iconos de los botones es posible cargar una imagen del ordenador.

Los requisitos para las imágenes son:

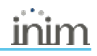

- el fondo tiene que ser un archivo JPG de máximo 120 kbytes y 480x272 píxeles
- <sup>l</sup> cada uno de los 8 botones principales tiene que ser un archivo JPG de máximo 12 kbytes y 109x88 píxeles

## <span id="page-21-0"></span>**3.3 Programación de los lectores de proximidad**

#### Mediante el software

Haciendo clic en la tecla "Lectores proximidad" en el menú de la izquierda, en la sección de la derecha hay dos fichas:

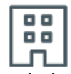

<sup>l</sup> "Lectores configurados", con la lista de todos los lectores configurados, ya sean periféricos independientes o integrados en los teclados.

La selección de una de estas opciones permite configurar los parámetros del lector haciendo clic en el botón  $\Box$ 

"Parámetros lectores", sección que contiene los parámetros comunes a todos los lectores.

#### Desde el teclado

Digite codigo (Instalador), PROGRAMACION Lectores, Selec.Periférico

En esta sección es posible programar varios parámetros de cada lector, ya sea un periférico autónomo o integrado en los teclados, tras haberlo seleccionado.

## <span id="page-21-1"></span>**3.3.1 Parámetros de los lectores**

#### **Parámetros comunes a todos los lectores**

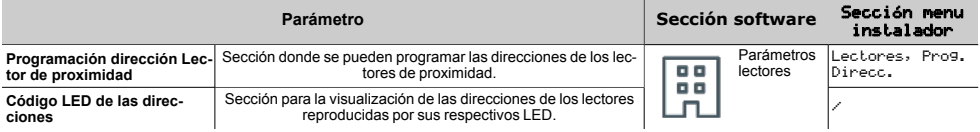

#### **Parámetros lector individual**

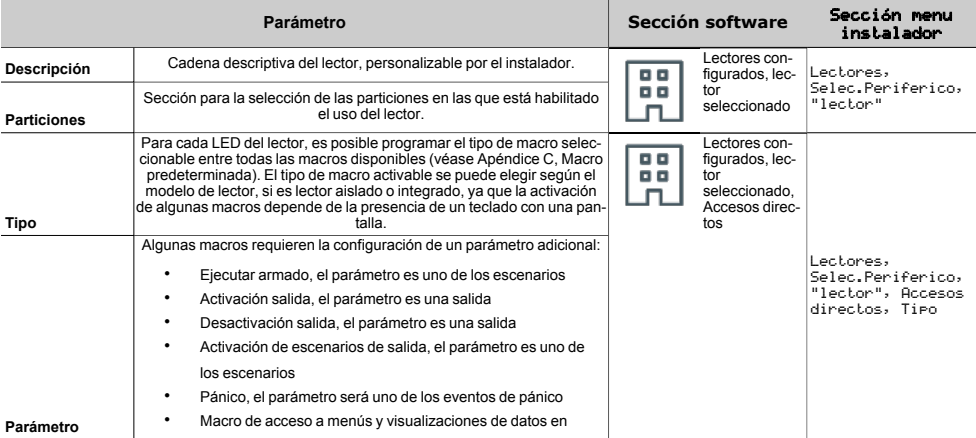

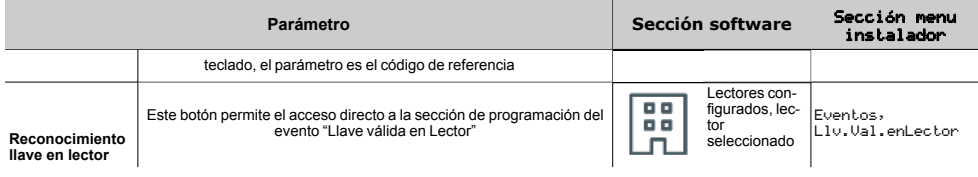

## <span id="page-22-0"></span>**3.4 Programación de los sensores de temperatura**

#### Mediante el software

Al hacer clic en la tecla "Sensores de temperatura" del menú de la izquierda, en la sección de la derecha se muestra la lista de todos los sensores de temperatura configurados, ya sean periféricos autónomos o integrados en los teclados.

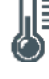

La selección de una de estas opciones permite configurar los parámetros haciendo clic en la tecla  $\mathbb{U}$ .

#### Mediante el teclado

Digite codigo (Instalador), PROGRAMACION Sensor Temperatura, Selec.Periferico

En esta sección es posible programar varios parámetros de cada sensor de temperatura, ya sea un periférico autónomo o integrado en los teclados, tras haberlo seleccionado.

## <span id="page-22-1"></span>**3.4.1 Parámetros de los sensores de temperatura**

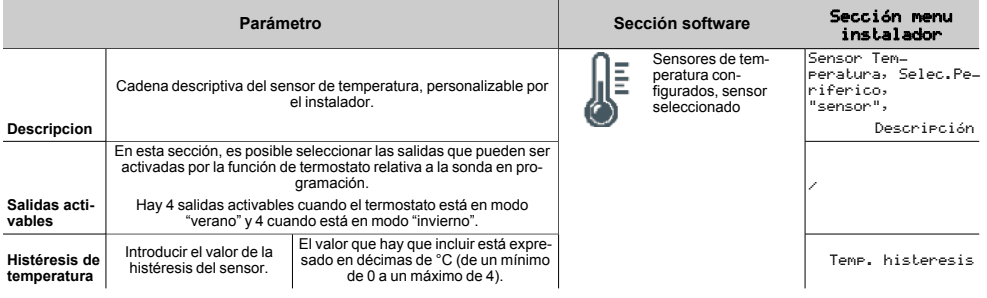

# <span id="page-23-0"></span>**4. Operaciones para el usuario**

Los medios con los cuales el usuario puede acceder a las operaciones en las centrales Inim Electronics son:

<sup>l</sup> teclado con pantalla LCD (Joy, Aria, nCode/G, Concept/G)

en dicho caso, el usuario activa la operación con dos modalidades alternativas:

- <sup>l</sup> mediante el uso de acceso directo
- mediante el acceso al propio código/menú usuario
- desde el teclado Alien en tal caso el usuario dispone de teclas (iconos) en pantalla que presionando las mismas activan funciones y aplicaciones.
- lector de proximidad (nBy/S, nBy/X, lector incorporado en los teclados) en dicho caso, se necesita usar una llave válida y la modalidad es única.
- - <sup>l</sup> por teléfono mediante una llamada o envío de SMS a la (o desde la) central y la introducción del propio PIN.
- <sup>l</sup> desde mando inalámbrico mediante la presión de las teclas
- <sup>l</sup> por Web

mediante el acceso al web-server incorporado en la tarjeta de red PrimeLAN, si está instalada, usando cualquier browser

- desde aplicación en tal caso el usuario dispone de teclas visualizadas en la pantalla del móvil, que activan funciones y aplicaciones a distancia.
- <sup>l</sup> desde Inim Cloud mediante un navegador, el usuario accede a una interfaz web personalizada con todas las centrales registradas.

## <span id="page-23-1"></span>**4.1 Teclas de función Alien/S**

La interfaz usuario de los teclados Alien/S está configurada como un menú de teclas de función. Las teclas se presentan en forma de iconos, cada uno de los cuales activa la respectiva función cuando el usuario lo toca.

En la tabla inferior aportamos una descripción de las teclas de función del menú presentes en la página de inicio. La página de inicio coincide con la página que se visualiza cuando el usuario no ha activado ninguna función o aplicación, así como cuando simplemente no ha tocado la pantalla al menos por 45 segundos.

Algunas de estas teclas activan su propia función después de haber introducido un código de usuario que abre una sesión que se cierra presionando la tecla "Salir" colocada en la parte superior derecha de la página principal o después de 45 segundos sin que se haya usado el teclado.

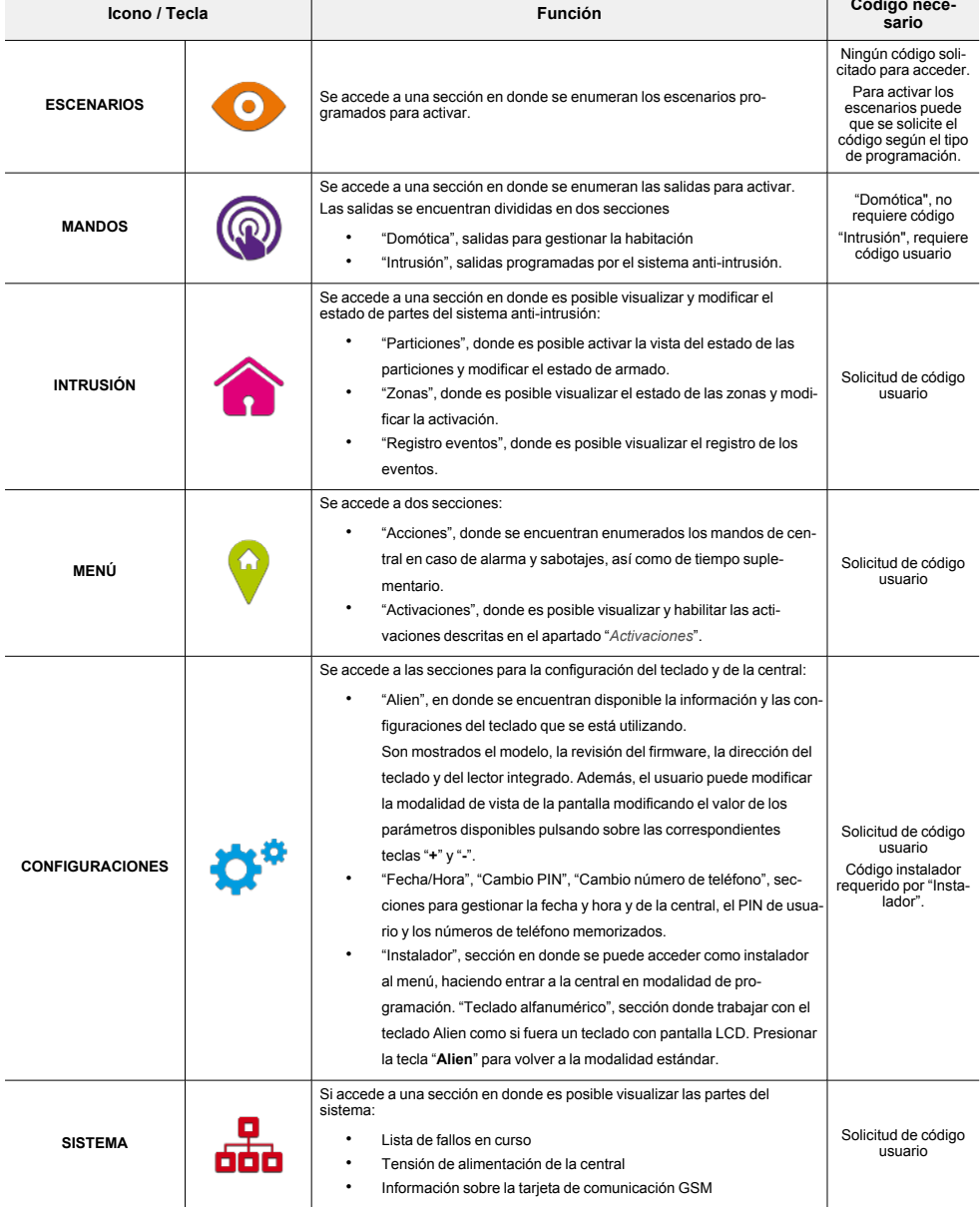

 $\bigoplus$ 

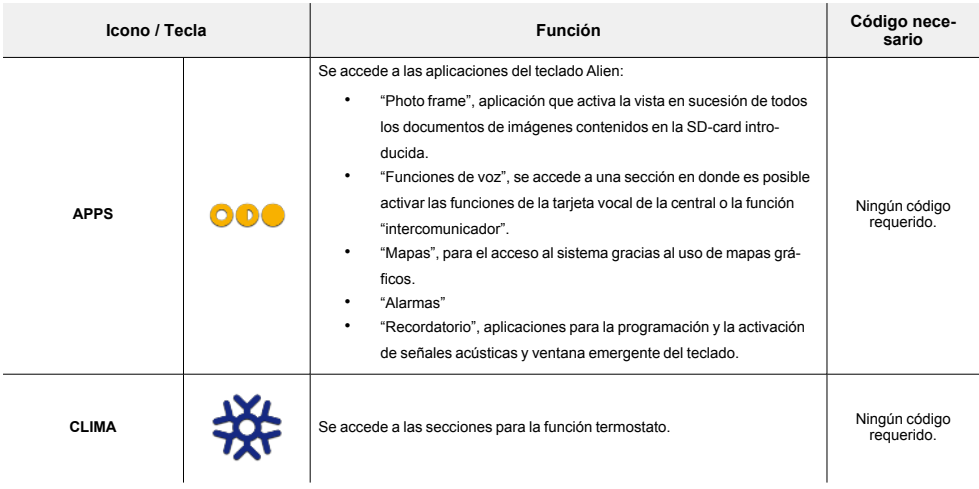

## <span id="page-25-0"></span>**4.2 Activaciones**

Para la activación y desactivación de los elementos del sistema Inim Electronics en el teclado Alien/S es necesario acceder a la sección "Menú", introducir el código de usuario y después acceder a la sección "Activaciones".

Aquí se encuentran enumeradas las secciones correspondientes a los elementos a los que se puede acceder pulsando la tecla **ACTIVACION**.

Cada sección presenta los elementos dispuestos en una lista y a cada elemento se encuentran asociados dos pulsadores, **ON** para realizar la activación y **OFF** para la inhibición, y un icono que cambia dependiendo de la activación:

- "<sup>1</sup>, activado/habilitado
- $\overline{\mathbb{D}}$ " desactivado/inhibido

## <span id="page-25-1"></span>**4.3 Cambio del código PIN**

Para modificar los PIN de los códigos usuario desde el teclado Alien/S, es necesario acceder a la sección "Ajustes", introducir el código de usuario y después acceder a la sección "Fecha/Hora - Cambiar PIN - Camb. num. Tel.", y luego a la sección "Cambiar PIN".

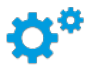

En esta sección es necesario primero seleccionar el código entre aquellos que se encuentran disponibles en la lista.

Luego es posible cambiar el código utilizando la unidad de conmutadores visualizada y confirmar el cambio con la tecla **OK**.

# <span id="page-26-0"></span>**4.4 Casilla vocal y función intercomunicador**

En el teclado Alien es posible activar las funciones de voz accediendo a la sección "Apps" y después a la sección "Funciones de voz".

Aquí se encuentran enumeradas las secciones correspondientes a cada función a la que se puede acceder pulsando la correspondiente tecla **ON**:

- <sup>l</sup> Grabación del mensaje de la casilla vocal
- <sup>l</sup> Reproducción del mensaje de la casilla vocal
- <sup>l</sup> Eliminación del mensaje de la casilla vocal
- Comunicación vocal con otro teclado.

Tales secciones reproducen funcionalmente las mismas funciones de voz descritas en la parte superior para teclados dotados con pulsadores.

## <span id="page-26-1"></span>**4.5 Gestión de las alarmas**

Las operaciones típicas por parte del usuario en caso de alarmas y sabotajes son:

- Parar las alarmas en acto, desactivando las salidas correspondientes a los eventos de alarma y sabotaje del sistema.
- <sup>l</sup> Borrar la cola telefónica e interrumpir la eventual llamada en acto.
- Borrar las memorias de alarma y sabotaje.

Para efectuar tales operaciones, es necesario acceder a la sección "Menu", introducir el código de usuario y después acceder a la sección "Acciones".

Aquí se encuentran enumerados los mandos de central que pueden ser activados pulsando la tecla **ACTIVACIÓN**.

## <span id="page-26-2"></span>**4.6 Gestión de las salidas**

Desde Alien/S se pueden activar/desactivar manualmente las salidas para las cuales se tiene el código habilitado.

Acceder a la sección "Comandos" donde se encuentran disponibles las siguientes secciones:

- <sup>l</sup> "Domótica", para acceder a las salidas del sistema domótico, sin requerir el código usuario.
- <sup>l</sup> "Intrusión", para acceder a las salidas del sistema anti-intrusión, después de introducir el código usuario.

En las dos secciones aparecen las salidas disponibles.

A las salidas que se pueden activar se encuentran asociados dos pulsadores o un interruptor, **ON** para realizar la activación y **OFF** para la desactivación, y un icono que cambia dependiendo de la activación:

- "I", salida activada
- $\mathbf{l}$ ", salida desactivada

Las salidas de tipo relé de alta potencia y de tipo dimmer disponen de una barra para la visualización de la potencia / tensión suministrada, junto con el valor numérico y el factor de potencia (cosφ). Este valor se puede cambiar con las teclas **+** y **-**.

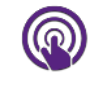

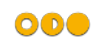

4.7 Configuraciones teclado

## <span id="page-27-0"></span>**4.7 Configuraciones teclado**

Acceder a la sección "Ajustes", introducir el código de usuario y después acceder a la sección "Alien/S".

En esta sección se puede visualizar la versión del firmware del teclado que se está usando, de la central conectada y cambiar las configuraciones de los parámetros propios del teclado Alien/S que se están empleando.

Estas configuraciones quedan memorizadas incluso en caso de que se apague la central.

- <sup>l</sup> **Transparencia** intensidad del efecto de transparencia
- <sup>l</sup> **Brillo** intensidad de la iluminación de la pantalla cuando se presiona una tecla durante los 45 segundos siguientes.
- <sup>l</sup> **Brillo en reposo** intensidad de la iluminación de la pantalla cuando el teclado está en standby.
- <sup>l</sup> **Volumen zumbador** intensidad del zumbador
- <sup>l</sup> **Volumen de voz** intensidad del volumen del altavoz
- <sup>l</sup> **Tema** selección de uno de los temas disponibles para la gráfica de Alien
- <sup>l</sup> **Retardo foto** tiempo de espera primero de la activación automática de la aplicación photoframe cuando el teclado se encuentra en stand-by
- <sup>l</sup> **Intervalo foto** intervalo de tiempo entre la vista de dos imágenes sucesivas en la aplicación photoframe
- **Idioma** selección del idioma del teclado Alien
- Adj. temp. corrección de la temperatura visualizada en la pantalla
- <sup>l</sup> **Ver estado partición** modalidad de visualización del estado de introducción en la barra inferior de la pantalla
- <sup>l</sup> **Tiempo salida** habilita/deshabilita el zumbador durante el tiempo de salida
- <sup>l</sup> **Tiempo entrada** habilita/deshabilita el zumbador durante el tiempo de entrada
- <sup>l</sup> **Chime** habilita/deshabilita el zumbador para la función timbre
- <sup>l</sup> **Temperatura** habilita/deshabilita la visualización de la temperatura en la pantalla
- <sup>l</sup> **Mapas** habilita/deshabilita el inicio automático de la aplicación de los mapas gráficos cuando el teclado está en stand-by
- <sup>l</sup> **Mostrar escenario con código** habilita/deshabilita la solicitud del código de usuario si se toca la barra inferior de la página principal para la visualización de los escenarios activos
- <sup>l</sup> **Luz de emergencia** si está habilitada, el teclado en caso de falta de alimentación de la red primaria activa la luminosidad al valor máximo hasta el restablecimiento de la alimentación

Si la central está en estado de mantenimiento, aparecen en la parte superior de la lista los siguientes parámetros:

- <sup>l</sup> **Dirección teclado**
- Dirección lector direcciones de la Alien que se está usando y de su lector integrado
- <sup>l</sup> **Tamper** habilita/deshabilita la detección de sabotaje del dispositivo Si el sabotaje está deshabilitado, en la barra superior de la página principal aparece el icono de aquí al lado.

Seleccionar el parámetro utilizando las teclas de desplazamiento arriba/abajo y modificando con las teclas **+** y **-**. Para confirmar los cambios realizados salir de la sección pulsando la tecla **GUARDAR**.

#### Nota

*Inglés es el idioma predeterminado del teclado Alien/S.*

## <span id="page-28-0"></span>**4.8 Armados y escenarios**

Desde el teclado Alien es posible activar los armados programados en escenarios así como configurar el tipo de armado de las particiones a las que el usuario tiene acceso.

Si se solicitan operaciones de armado/desarmado en condiciones de poca seguridad (zonas no listas o avería en curso), en el teclado se visualizará la lista de las causas de menor seguridad.

#### Escenarios

Acceder a la sección "Escenarios" Aquí se encuentran enumerados los escenarios que pueden ser activados pulsando la tecla **ACTIVACION**.

Tocando la barra inferior de la página inicial se abre durante 3 segundos una ventana donde está la lista de los escenarios en curso. Si el programa lo incluye, podría solicitarse un código de usuario válido ("Mostrar escenario con código", *[Configuraciones teclado](../../../../../../../Content/Alien/ES/Impostazioni tastiera.htm)*).

#### **Particiones**

Acceder a la sección "Intrusión", introducir el código de usuario y después acceder a la sección "Particiones".

En esta sección, la pantalla visualiza una sola partición a la vez: es posible cambiar de partición utilizando las teclas de desplazamiento derecha/izquierda y cambiar el tipo de armado con las teclas de desplazamiento hacia arriba/abajo:

- <sup>l</sup> **"D"**, para la solicitud de desarmado.
- "A", para la solicitud de armado ausente.
- "S", para la solicitud de armado presente.
- <sup>l</sup> **"I"**, para la solicitud de armado instantáneo.
- <sup>l</sup> **"N"**, para no variar el estado de armado.

Para confirmar el tipo de armado seleccionado, pulsar la tecla **OK**.

## <span id="page-28-1"></span>**4.9 Modificación de la fecha y de la hora**

Alien dispone de una sección que permite programar la fecha y la hora de la central y su formato de visualización.

Acceder a la sección "Ajustes", introducir el código de usuario y después acceder a la sección "Fecha/Hora - Cambiar PIN - Camb. num. Tel.", y luego a la sección "Fecha/Hora".

La modificación se realiza mediante las teclas de desplazamiento derecha/izquierda y arriba/abajo y confirmando con la tecla **OK**.

## <span id="page-28-2"></span>**4.10 Modificación de los números de teléfono**

Para modificar los números de teléfono desde el teclado Alien/S, es necesario acceder a la sección "Ajustes", introducir el código de usuario y después acceder a la sección "Fecha/Hora - Cambiar PIN - Camb. num. Tel.", y luego a la sección "Camb. num. Tel.".

En esta sección es necesario primero seleccionar el número de teléfono entre aquellos que se encuentran disponibles en la lista.

Luego es posible cambiar el número utilizando la unidad de conmutadores visualizada y confirmar el cambio con la tecla **OK**.

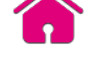

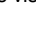

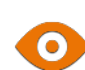

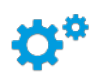

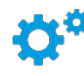

## <span id="page-29-0"></span>**4.11 Photo frame**

"Photo frame" es una aplicación del teclado Alien/S que reproduce las imágenes en forma de presentación.

Los archivos de imagen deben ser almacenados en la carpeta "images" en la raíz de la tarjeta micro SD que se inserta en la ranura correspondiente en el teclado Alien/S. Los formatos de visualización de imágenes son: JPG, GIF y BMP.

Para la visualización óptima, es aconsejable mantener el tamaño de cada archivo por debajo de 500 kbytes.

Hay dos formas de iniciar el photo frame:

- <sup>l</sup> Desde el teclado Alien/S, acceder a la sección "Apps", luego pulsar la tecla "Photo frame".
- <sup>l</sup> Automáticamente, si el valor establecido para el parámetro "Retardo foto" es diferente de "No activo". Para cambiar este parámetro, así como otros del teclado Alien/S y de la aplicación, acceder a la sección "Ajustes", introducir el código de usuario y luego acceder a la sección "Alien/S" (ver *[Configuraciones teclado](../../../../../../../Content/Alien/ES/Impostazioni tastiera.htm)*).

Una vez iniciada, la visualización se puede detener al tocar la pantalla y volver a la página principal.

# <span id="page-29-1"></span>**4.12 Solicitud extraordinario**

El tiempo suplementario es posible activarlo en el teclado Alien/S accediendo a la sección "Menú", introduciendo el código de usuario y accediendo después a la sección "Acciones".

Aquí se encuentran enumerados los mandos de central que pueden ser activados pulsando la tecla **ACTIVACION**, entre ellos "Overtime".

# <span id="page-29-2"></span>**4.13 Alarmas y recordatorio**

Los teclados Alien/S disponen de aplicaciones que permiten al usuario la gestión de eventos que activan una señal tanto acústica como visual, en forma de ventana emergente en la pantalla.

## Nota

*Los eventos de alarma y recordatorio, su programación o activación, no implican ninguna consecuencia en la programación o en el funcionamiento regular de la central y de sus dispositivos periféricos.*

Las secciones "Alarmas" y "Recordatorio" de la sección "Apps" permiten el acceso a listas donde están accesibles todos los eventos y para cada uno hay teclas para la activación (**ON**, **OFF**) y la programación (**SET**).

Para cada evento se puede configurar:

- descripción
- <sup>l</sup> día de la semana, tocando el respectivo botón en la parte superior de la sección "Cuándo"
- <sup>l</sup> horario, cambiando el campo seleccionado con las flechas

Solo para los eventos de tipo "recordatorio" es posible programar también:

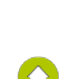

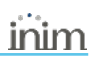

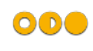

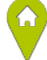

ODO

- <sup>l</sup> texto adicional
- <sup>l</sup> día de la semana o una fecha específica, en la parte inferior de la sección "Cuándo"
- <sup>l</sup> otro horario, en la sección "Cuándo", tocando la tecla **Horario 1**
- si se programa una fecha específica, es posible configurar una periodicidad en la parte inferior de la sección "Cuándo" y el ritmo tocando la tecla **OFF** hasta obtener el valor deseado
- sonido e imagen que se combinan con el recordatorio

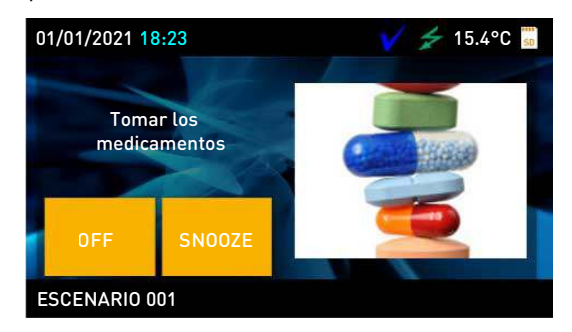

Tocando la tecla "Alarmas" o "Recordatorio" durante al menos 5 segundos, se cancelan todas las programaciones de la respectiva sección.

Con el evento programado y activado aparece una ventana similar a la representada aquí. La tecla **OFF** desactiva la señal, mientras que la tecla **SNOOZE** la retarda 5 minutos.

## <span id="page-30-0"></span>**4.14 Termostato**

 La función "termostato" de la central Inim Electronics se encuentra en la sección "Clima".

Se accede a la sección donde se puede seleccionar una de las sondas térmicas (tanto de teclados como aisladas) a las que el teclado Alien/S tiene acceso. A continuación, se pasa a la sección correspondiente a la modalidad de funcionamiento del termostato en curso.

Persionando la tecla **Niv. Prec.** se accede a la página donde hay una serie de teclas para seleccionar una de las 5 modalidades posibles:

- **Manual**
- **Diariamente**
- Semanalmente.
- **Anticongelamiento**
- <sup>l</sup> OFF

Pulsado uno de estos pulsadores, se accede a la sección de configuración de los parámetros de la modalidad seleccionada. Es posible modificar la temperatura con las teclas **+** y **-** y la franja horaria y el día (en donde es disponible) con las teclas flecha.

Se dispone también de la tecla **Verano/Invierno** para la selección de la modalidad de verano o de invierno.

Los iconos correspondientes al funcionamiento del termostato pueden visualizarse sobre la barra superior de la página de inicio.

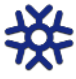

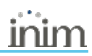

## <span id="page-31-0"></span>**4.15 Vista**

El teclado Alien/S dispone de secciones para la visualización del efectivo estado de todos los elementos del sistema.

Las secciones "*[Activaciones](../../../../../../../Content/Alien/ES/Attivazioni.htm)*" y "*[Mandos](../../../../../../../Content/Alien/ES/Gestione uscite.htm)*" permiten visualizar el estado de los elementos activables y de las salidas. A estos es posible añadir otros elementos accesibles en otras secciones:

- <sup>l</sup> registro eventos (alarmas, fallos, armados/desarmados, etc.) con la cronología de la ocurrencia y el restablecimiento de los eventos
- estado del comunicador por GSM
- <sup>l</sup> tensión de alimentación de la central, versión de firmware y modelo
- <sup>l</sup> estado eléctrico de las zonas (reposo, alarma, corto, sabotaje) y su estado de inhibición
- averías en curso

Acceder a la sección "Intrusión" e introducir el código de usuario. Se tienen a disposición las siguientes secciones:

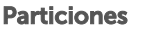

En la sección "Particiones" se enumeran las particiones con su estado de armado, posible de modificar, como se describe en el apartado *[Armados y escenarios](../../../../../../../Content/Alien/ES/Inserimenti e scenari.htm)*.

Se dispone del parámetro de teclado "Ver Estado Particion" (ver *[Configuraciones teclado](../../../../../../../Content/Alien/ES/Impostazioni tastiera.htm)*) que permite escoger la modalidad de visualización del estado de armado en la barra inferior de la pantalla:

- <sup>l</sup> "Particiones individuales", se visualizan los caracteres relativos al estado de armado de las particiones:
	- **D**, partición desarmada
	- A, partición armada en modalidad ausente
	- **S**, partición armada en modalidad presente
	- <sup>l</sup> **I**, partición armada en modo instantáneo
	- <sup>l</sup> **-**, la partición no pertenece al teclado.
- <sup>l</sup> "Escenario individual" se visualiza la descripción del escenario activo

#### Zonas

En la sección "Zonas" se enumeran las zonas y sus respectivos estados con un icono a la izquierda de la descripción de cada una:

- punto verde estado de reposo
- $\bullet$   $\bullet$ , punto rojo estado de alarma
- L. triángulo amarillo avería/sabotaje

Cada sección tiene asociados dos teclas, **ON** para realizar la activación y **OFF** para la inhibición, así como un icono que cambia según la activación:

- "<sup>1</sup>/<sub>"</sub> activado/habilitado
- $\mathbb{I}$ ", desactivado/inhibido

#### Registro eventos

En la sección "Reg. Eventos" se visualizan los eventos memorizados en el registro que la pantalla de a uno. Es posible desplazarse por la lista utilizando las teclas de desplazamiento hacia arriba/abajo. Por cada evento se muestran los correspondientes detalles; cuando está disponible la función, es posible visualizar las particiones implicadas pulsando la tecla **PARTICIONES**.

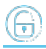

Acceder a la sección "Sistema", introducir el código de usuario. Se tienen a disposición las siguientes secciones:

#### Averías en curso

En la sección "Averias" se enumeran los fallos en acto y, por cada uno y donde es posible, se dispone de la tecla **DETALLES** para visualizar más información al respecto.

#### Tensión

La sección "Voltaje" visualiza en pantalla la tensión de alimentación de la central.

#### Info GSM

La sección "Info GSM" visualiza los parámetros del comunicador vía GSM Nexus:

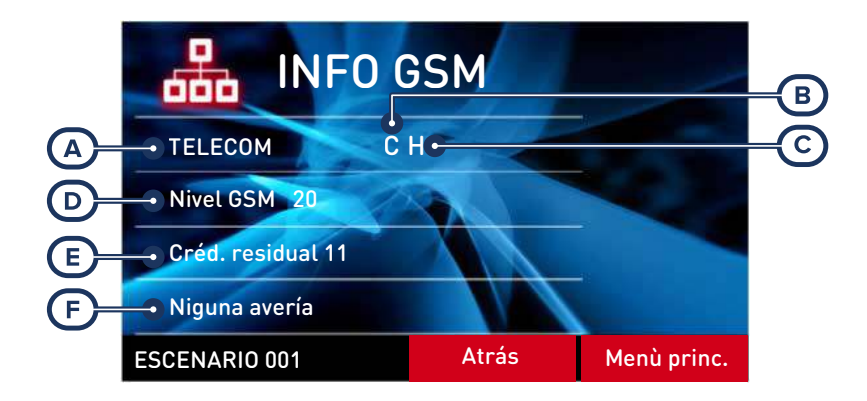

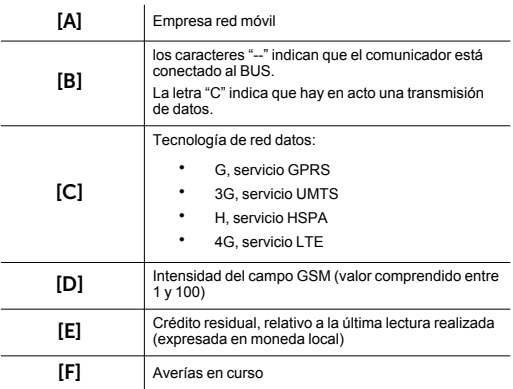

## Mediante Mapas gráficos

La visualización del estado y la supervisión de los elementos del sistema Inim Electronics es posible también mediante los mapas gráficos, función accesible mediante la sección "Mapas" incluida en la sección "Apps".

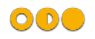

inim

# <span id="page-34-0"></span>**5. Informaciones generales**

## <span id="page-34-1"></span>**5.1 Sobre este manual**

**Código del manual:** DCMIINS0ALIENS

**Revisión:** 101

**Copyright:**El contenido de este manual es propiedad exclusiva de Inim Electronics S.r.l.. Está prohibida cualquier reproducción o modificación sin la autorización previa de Inim Electronics S.r.l.. Todos los derechos están reservados.

## <span id="page-34-2"></span>**5.2 Datos del fabricante**

**Fabricante:** Inim Flectronics S.r.l. **Planta de producción:** Centobuchi, via Dei Lavoratori 10 63076 Monteprandone (AP), Italy **Tel.:** +39 0735 705007 **Fax:** +39 0735 734912 **e-mail:** info@inim.biz **Web:** www.inim.biz

El personal autorizado por el fabricante para reparar o sustituir cualquier parte del sistema está autorizado para intervenir sólo en dispositivos comercializados con la marca Inim Electronics.

## <span id="page-34-3"></span>**5.3 Declaración de Conformidad UE simplificada**

El fabricante, Inim Electronics S.r.l., declara que el tipo de equipo de radiofrecuencia Alien/S es conforme con la directiva 2014/53/UE. El texto completo de la declaración de conformidad UE puede consultarse en la siguiente dirección web: www.inim.biz.

## <span id="page-34-4"></span>**5.4 Garantía**

Inim Electronics S.r.l. garantiza al comprador original que este producto estará libre de defectos de material y mano de obra para su uso normal durante un periodo de 24 meses.

Debido al hecho de que Inim Electronics no realiza la instalación de este producto directamente, y debido a la posibilidad de que el producto sea utilizado con otros equipos no aprobados por Inim Electronics, no podemos garantizar el producto contra la pérdida de calidad, rendimiento o degradación de este producto o pManual de Instalación y Programaciónor daños que resulten del uso de productos, piezas u otros elementos reemplazables (como los consumibles) que no hayan sido hechos o recomendados por Inim Electronics. La obligación y responsabilidad del Vendedor bajo esta garantía está expresamente limitada a reparación o sustitución del producto, conforme el criterio del Vendedor, de aquellos productos que no cumplan las especificaciones. En ningún caso Inim Electronics será responsable ante el comprador o ante terceros, por cualquier pérdida o daño, sea directa o indirecta, como consecuencia directa del uso o accidental, incluyendo, sin limitación, cualesquiera daños por pérdida de beneficios, bienes robados, o reclamaciones por cualquier tercero ocasionadas por productos defectuosos o por la instalación o uso inapropiado o incorrecto de este producto.

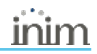

Esta garantía se aplica solamente a defectos en piezas y a la mano de obra que correspondan al uso normal. No cubre daños causados por utilización indebida o negligencia, daños causados por incendios, inundaciones, vientos o relámpagos, vandalismo, uso y desgaster.

Inim Electronics S.r.l. tendrá la opción entre reparar o sustituir cualquier producto defectuoso. La utilización indebida o para fines distintos a los aquí mencionados causará la anulación de esta garantía. Para obtener más información acerca de esta garantía, contacte con su distribuidor autorizado o visite nuestra página web.

## <span id="page-35-0"></span>**5.5 Garantía limitada**

Inim Electronics S.r.l.. no se hace responsable ante el comprador ni ninguna otra persona, por daños resultantes de almacenaje inadecuado, ni por el uso o manipulación indebidos de este producto.

La instalación de este Producto debe realizarse únicamente por personas indicadas por Inim Electronics. Dicha instalación debe hacerse de acuerdo con Nuestras instrucciones en el manual del producto.

## <span id="page-35-1"></span>**5.6 Documentación para los usuarios**

Las declaraciones de Prestación, Declaraciones de Conformidad y Certificados relativos a los productos Inim Electronics S.r.l. pueden descargarse gratuitamente de la dirección web www.inim.biz accediendo al área reservada y después seleccionando «Certificaciones» o también solicitarse a la dirección e-mail info@inim.biz o pedirse por correo ordinario a la dirección indicada en este manual.

Los manuales pueden descargarse gratuitamente de la dirección web www.inim.biz, previa autenticación individual con las propias credenciales, accediendo directamente a la página de cada producto.

## <span id="page-35-2"></span>**5.7 Eliminación del producto**

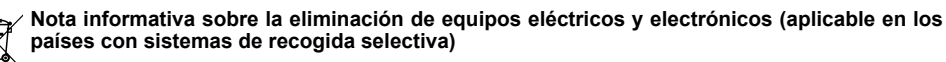

El símbolo del contenedor tachado que figura en el aparato o en el embalaje indica que el producto, al final de su vida útil, debe ser desechado por separado de los demás residuos. El usuario deberá, por tanto, llevar el equipo llegado al final de su vida a los centros municipales específicos de recogida selectiva para desechos electrotécnicos y electrónicos. Como alternativa a la gestión autónoma, es posible entregar el equipo que se desea eliminar al revendedor, cuando se adquiera un nuevo equipo de tipo equivalente. En los comercios de productos electrónicos con superficie de venta mínima de 400 m2 también es posible entregar gratuitamente, sin obligación de compra, los productos electrónicos con dimensiones inferiores a 25 cm que se deseen desechar. La adecuada recogida selectiva para enviar posteriormente el equipo desechado al reciclaje, al tratamiento y a la eliminación ambientalmente compatible, contribuye a evitar posibles efectos negativos en el medio ambiente y en la salud, y favorece la reutilización y/o reciclaje de los materiales de los que está compuesto el equipo.

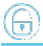

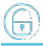

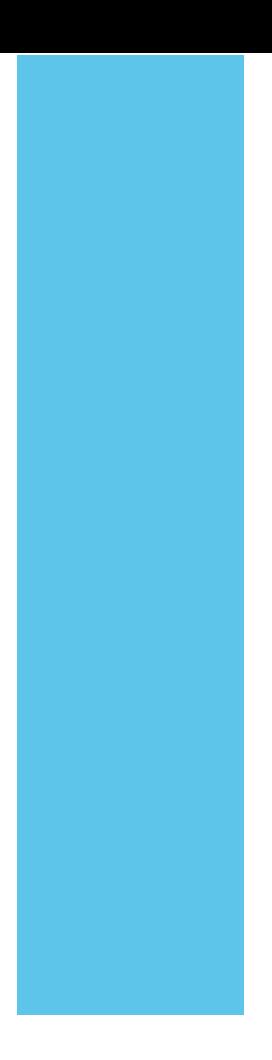

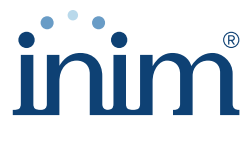

**Evolving Security** 

**Inim Electronics S.r.l.**

Via dei Lavoratori 10, Loc. Centobuchi 63076 Monteprandone (AP) I TALY Tel. +39 0735 705007 \_ Fax +39 0735 704912

info@inim.biz \_ **www.inim.biz**

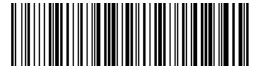

DCMIINS0ALIENS-101-20210526